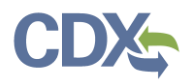

## CEDRI History

**Note:** 'CEDRI History' displays reports submitted for the facilities listed in 'My Facilities'. You can view reports prepared and submitted by other people from your facility in addition to the reports you have prepared and/or submitted.

This job aide describes how to navigate to, view, and review reports submitted in CEDRI.

Reports submitted to EPA display on the 'CEDRI History' page. Clicking either the 'View Submitted Reports' button or the 'CEDRI History' link in the page header ([Exhibit 1](#page-0-0)) takes you to the 'CEDRI History' page.

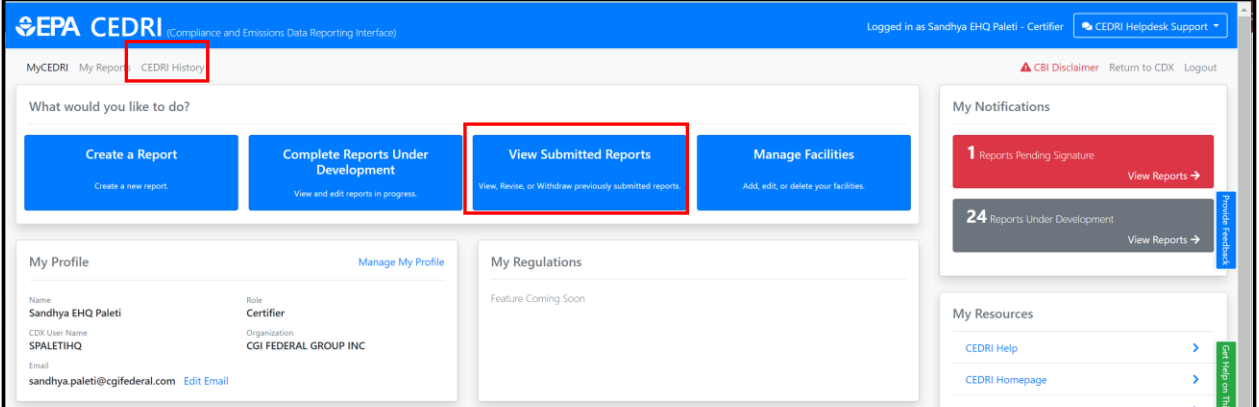

*Exhibit 1*

<span id="page-0-0"></span>Each CEDRI role has pre-set filters that control which reports display on the 'CEDRI History' page. The table below provides a description of the reports displayed for each role.

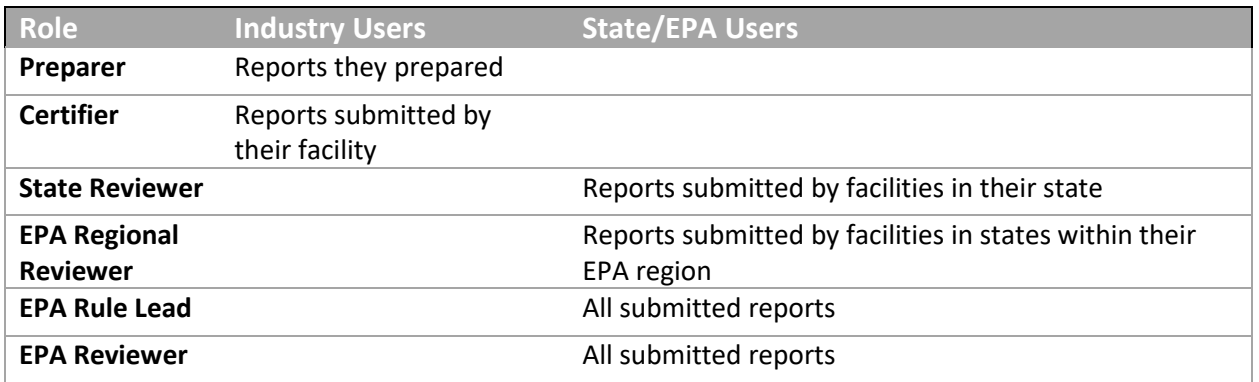

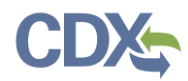

To see a report in CEDRI History as a Preparer, you must be the Preparer associated to the report. "Associated" entails two things: 1) You created the report (to be sent to the Certifier for submission) or you were given access to the report by a Certifier or the report creator (can be another preparer) within Step 4, prior to the report being submitted. 2) You must also be associated to the facility for which the report was submitted under. Specifically, the 'EPA FRS Registry ID' associated with the report must match one of the facilities listed in the "My Facilities" section of your CEDRI Dashboard.

To see a report in CEDRI History as a Certifier, you must be associated to the facility which the report was submitted under. This means ensuring the facility that the report was submitted under, is listed in the "My Facilities" section of your CEDRI Dashboard.

For more information on managing your facilities in your CEDRI account, refer to the Manage Facilities [Job Aide.](https://www.epa.gov/sites/production/files/2020-12/documents/manage_facilities_job_aide.pdf)

The 'CEDRI History' page ([Exhibit 2\)](#page-2-0) displays the 10 most recently submitted reports. The following information displays for each report:

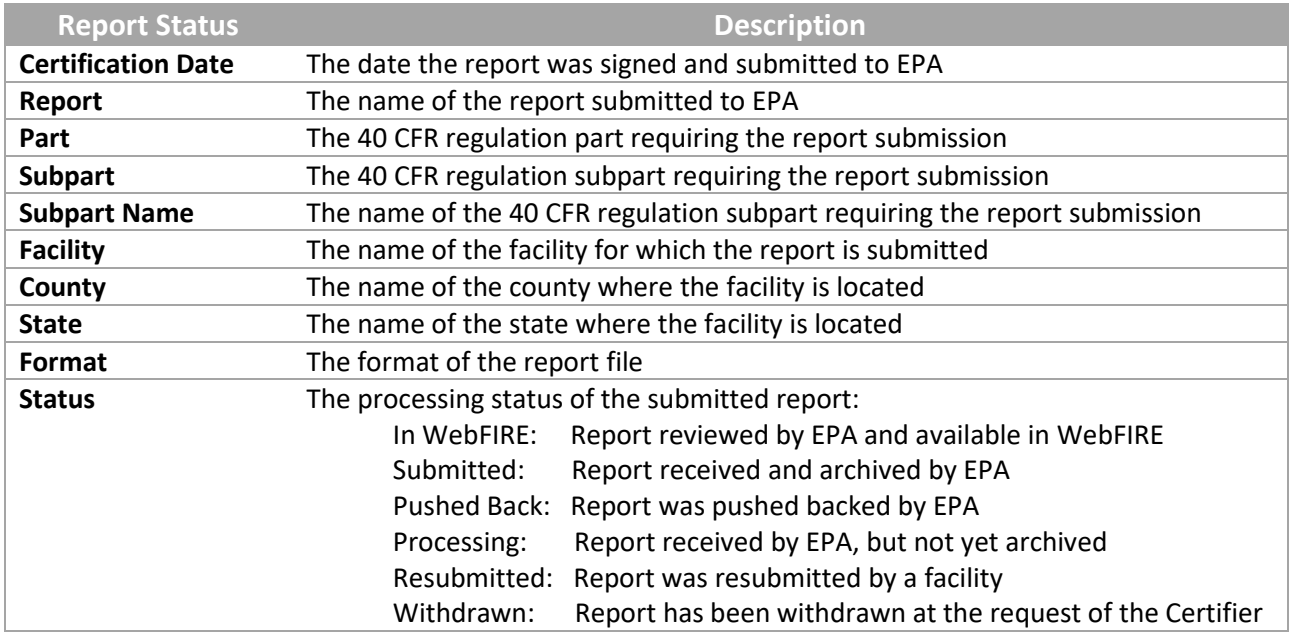

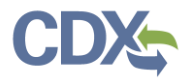

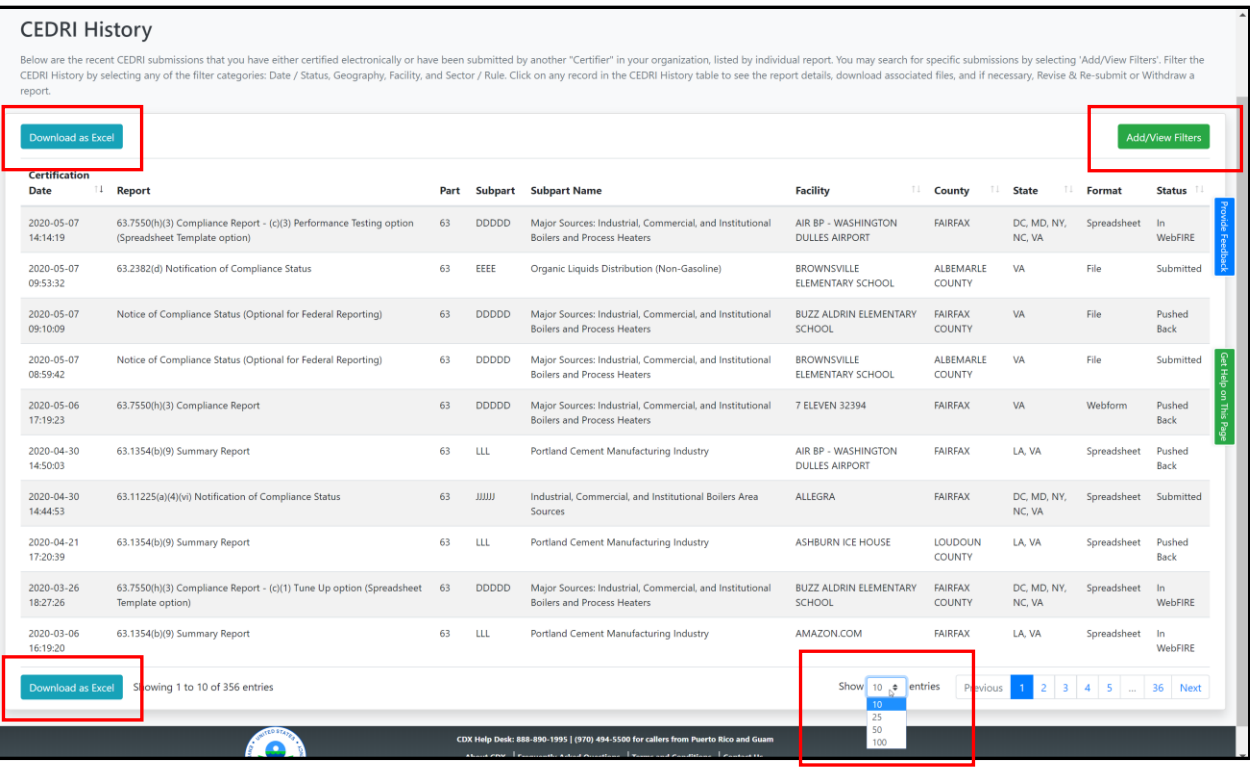

## *Exhibit 2*

<span id="page-2-0"></span>You may sort ascending and descending on all table columns. Clicking anywhere on the table row for a report takes you to the 'Report Details' page where you can view report documents, revision history, comments, and information about the certifier and facility.

For more information about the 'Report Details' page, please refer to the [Report Details](https://www.epa.gov/sites/production/files/2020-11/documents/cedri_report_details_job_aide.pdf) Job Aide.

To change the number of reports shown on the page, select the number of reports per page from the 'Show \_\_ entries' dropdown at the bottom of the page [\(Exhibit 2\)](#page-2-0).

From the 'CEDRI History' page, you may export the list of reports to Excel (CSV format). Click the 'Download as Excel' ([Exhibit 2\)](#page-2-0) button located at the top and bottom of the CEDRI History table. The export contains all reports in the results set, not just the reports displayed on the current page.

To locate specific reports, or to filter the list by date/status, geography, sector/rule, or facility, click the 'Add/View Filters' button to display search filters [\(Exhibit 2\)](#page-2-0).

For more information on using the search filters, please refer to th[e CEDRI Search Job Aide.](https://www.epa.gov/sites/production/files/2020-11/documents/cedri_search_job_aide.pdf)